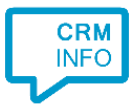

How to configure caller recognition and screen-pop for:

# Freshdesk

Supported versions: Freshdesk Contact replication method: API Screen pop method: URI

#### **Prerequisites**

To replicate data from Freshdesk via the API, there is an API Key required.

Sign in to Freshdesk as administrator and generate the key via "Profile settings". There you will see your API key:

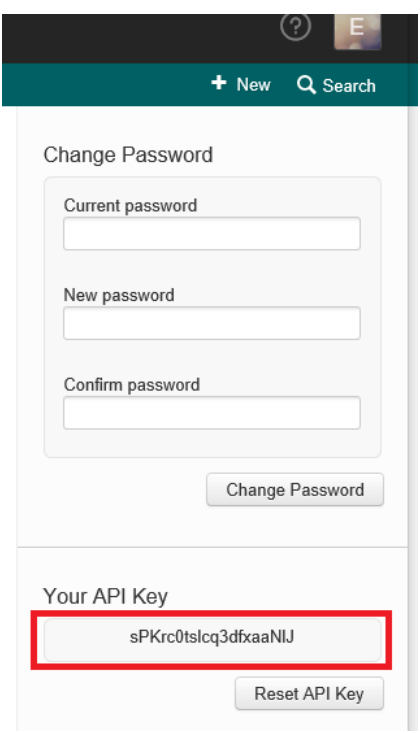

#### **Notes**

For outbound dialing, simply select a phone number and press <Pause> (default hotkey) to dial.

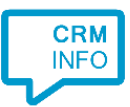

## Configuration steps

1) Start by clicking 'add recognition' in the [Recognition Configuration Tool](http://www.cloudcti.nl/Documentation) (this is done automatically if no configuration has yet been configured). From the list of applications, choose 'Freshdesk', as shown below.

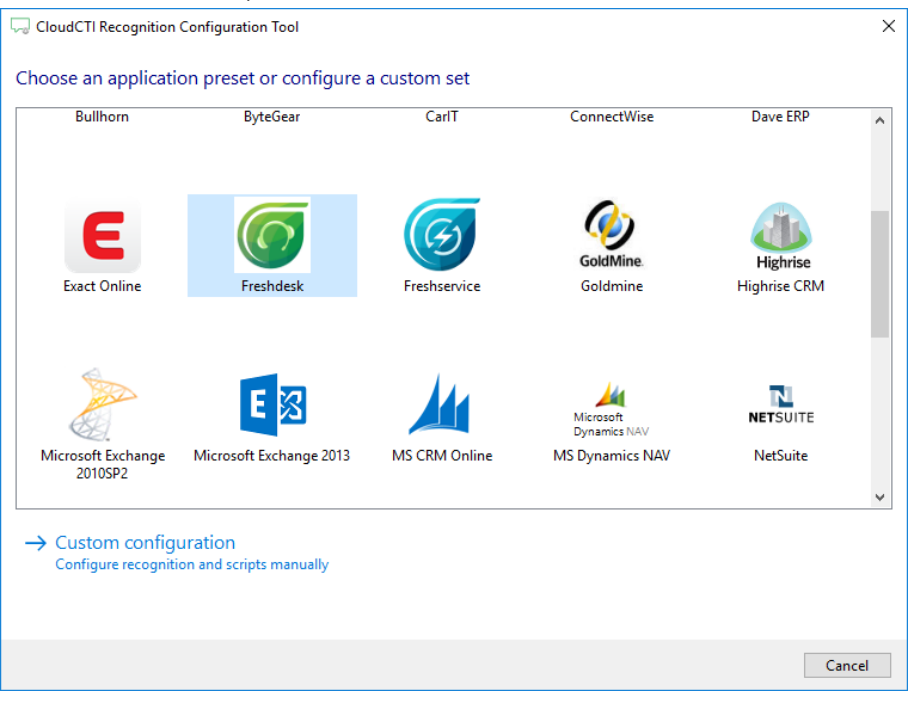

2) Enter your Freshdesk website *https://yourdomain.freshdesk.com* and API key to access the data from your account.

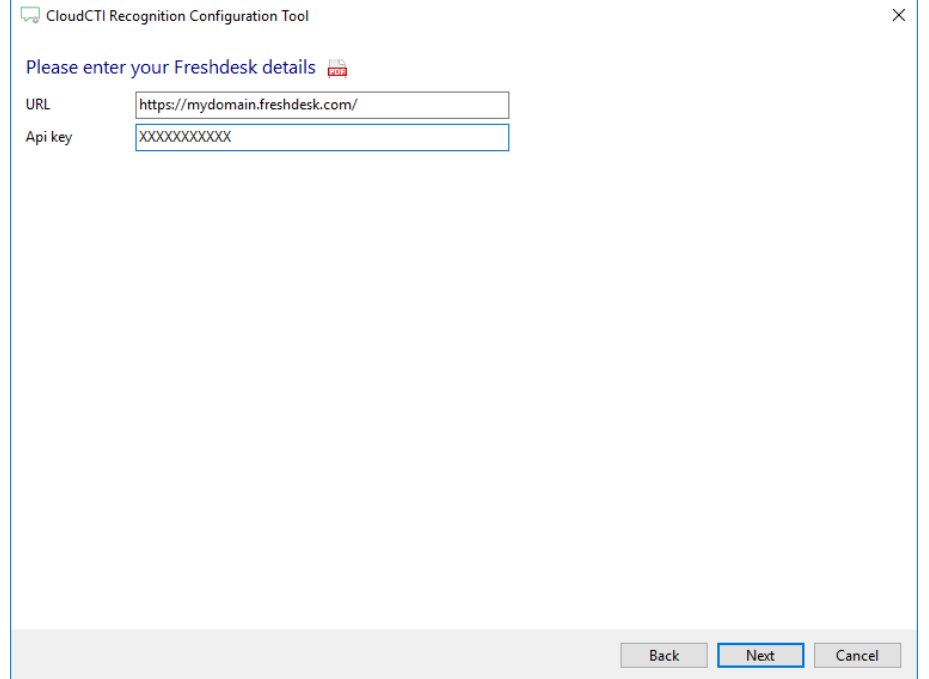

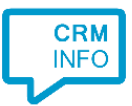

### 3) Check the configuration summary and click finish to add the recognition from Freshdesk.

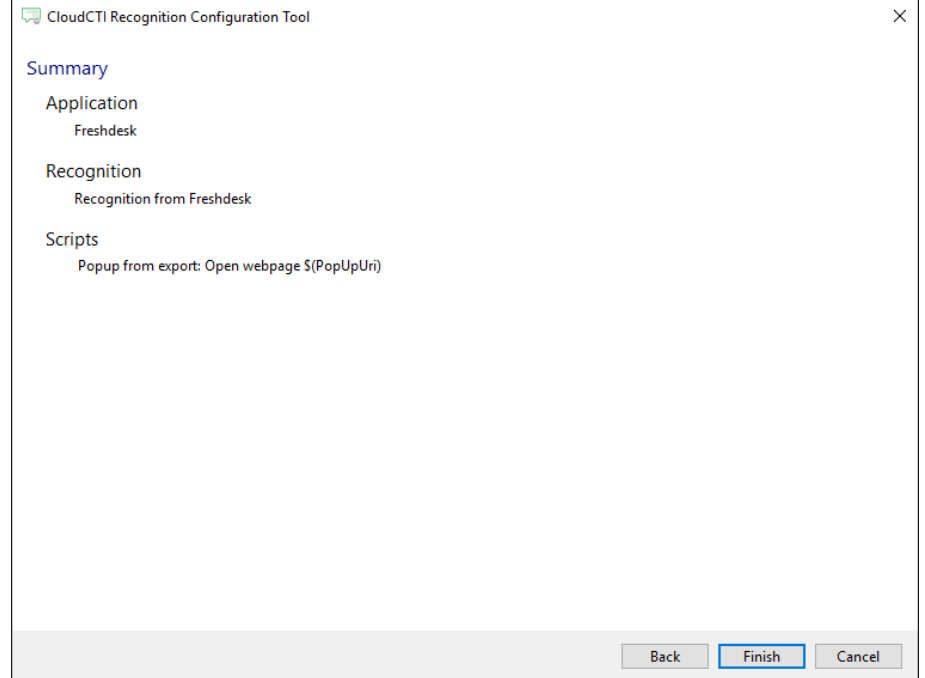